## JPA2 e-Training Download Guide

This guide describes how to download the JPA2 e-Training from PennDOT's FTP website.

1. Click the "Online Location" link in the Training Calendar.

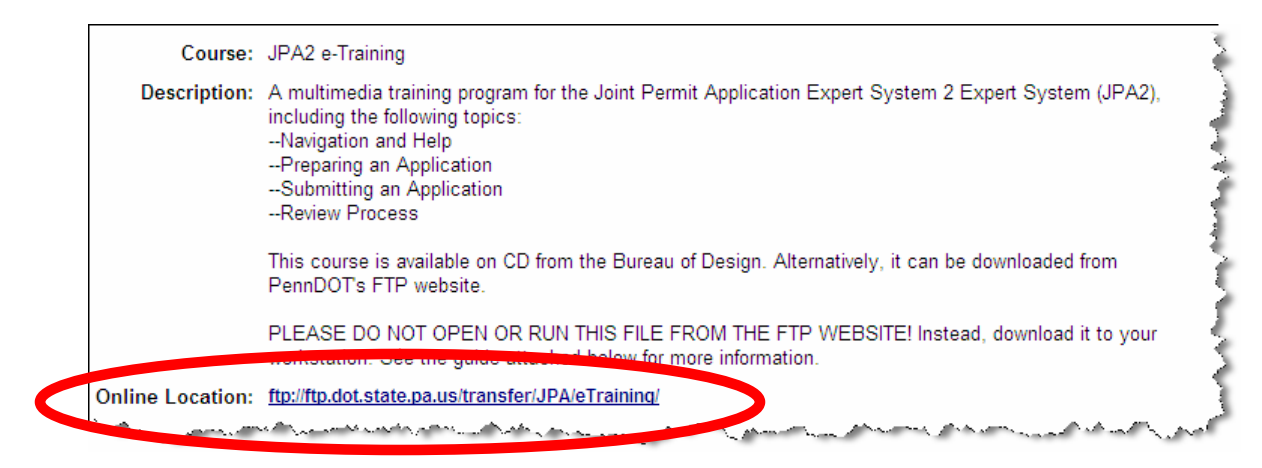

2. The FTP site opens. Right-click the "JPA2eTraining.zip" link.

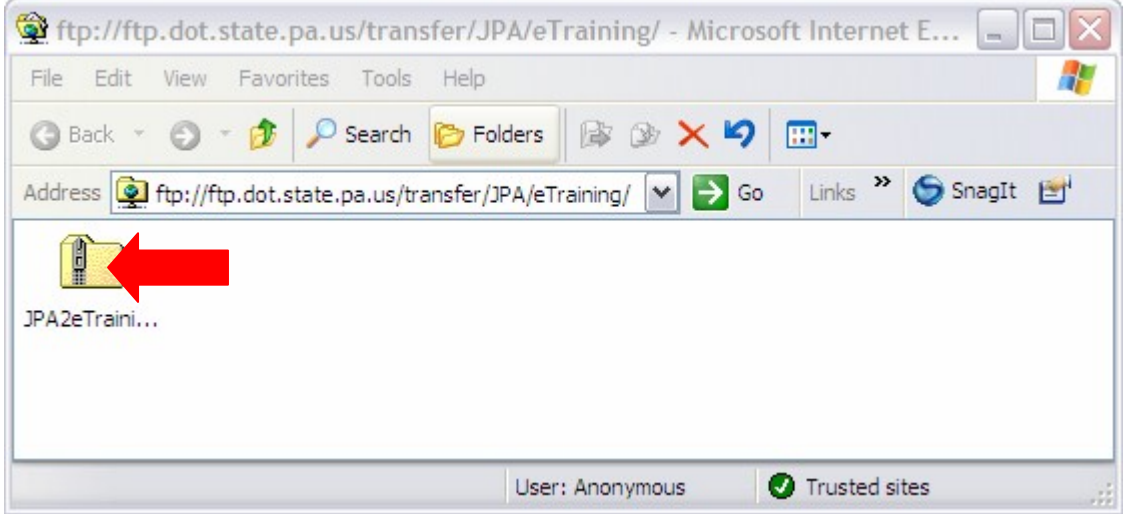

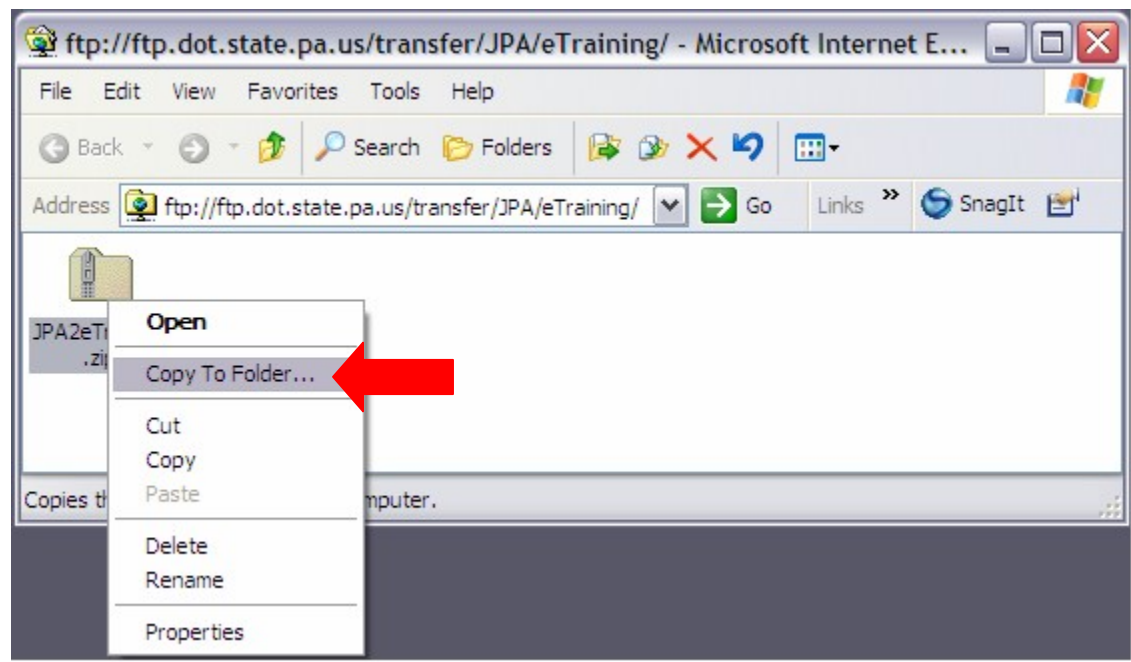

3. A selection menu appears. Click the "Copy To Folder" item.

4. The "Browse For Folder" window appears. Create or select a folder on your local drive. Then click the **OK** button.

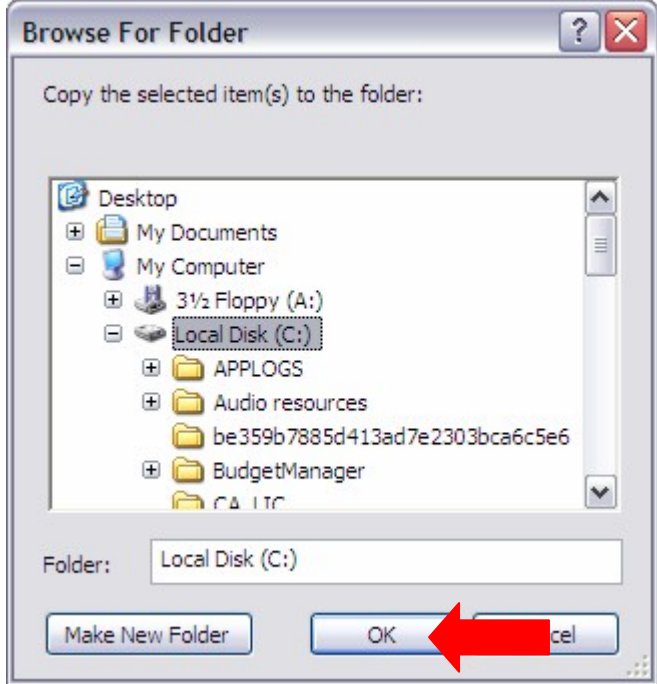

A "Copying" progress window appears.

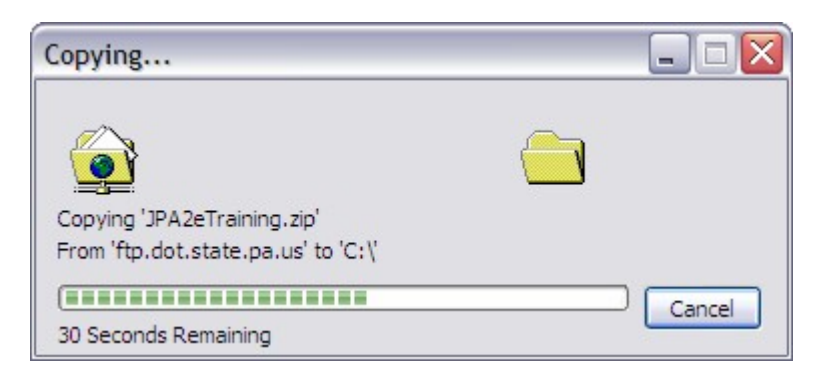

5. When the download is done, locate the JPA2eTraining.zip file in the folder you supplied above.

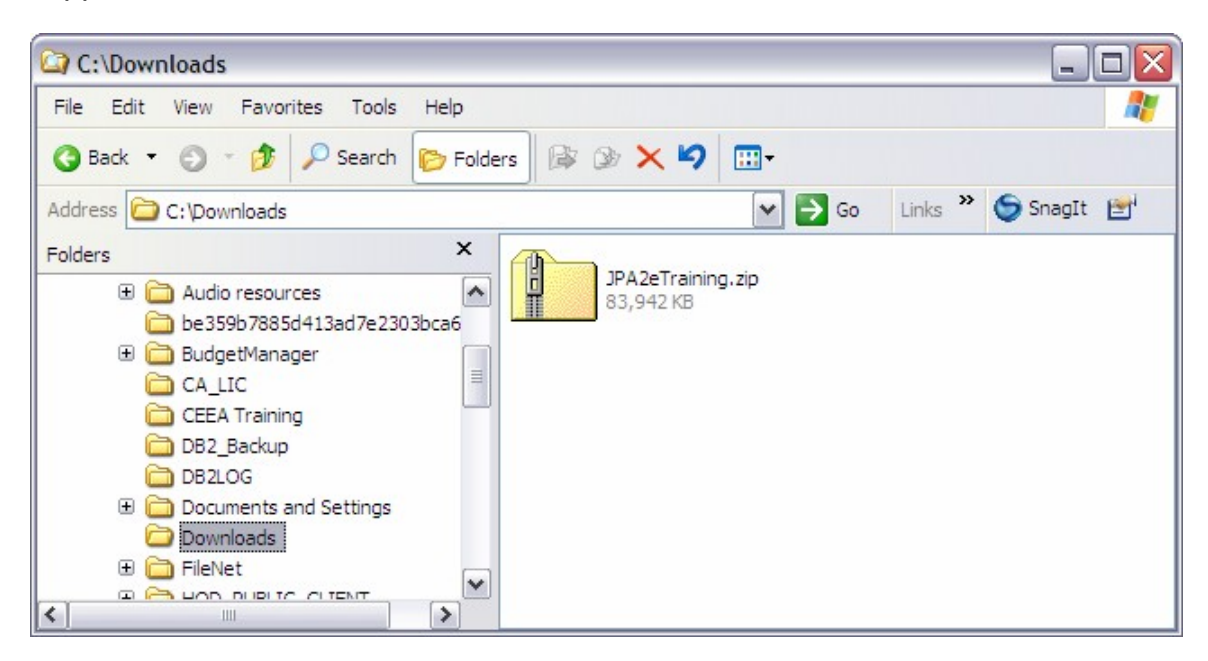

6. Extract the contents.

7. Double-click the JPA2eTraining.exe file.

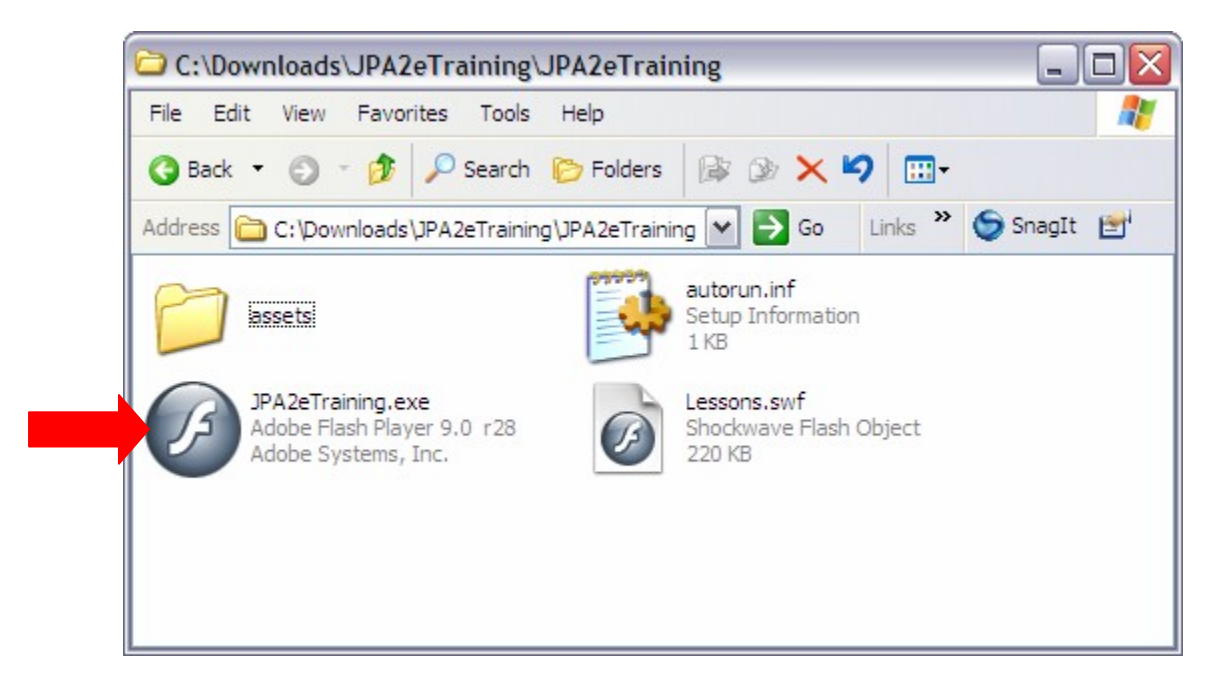

The e-Training will start.

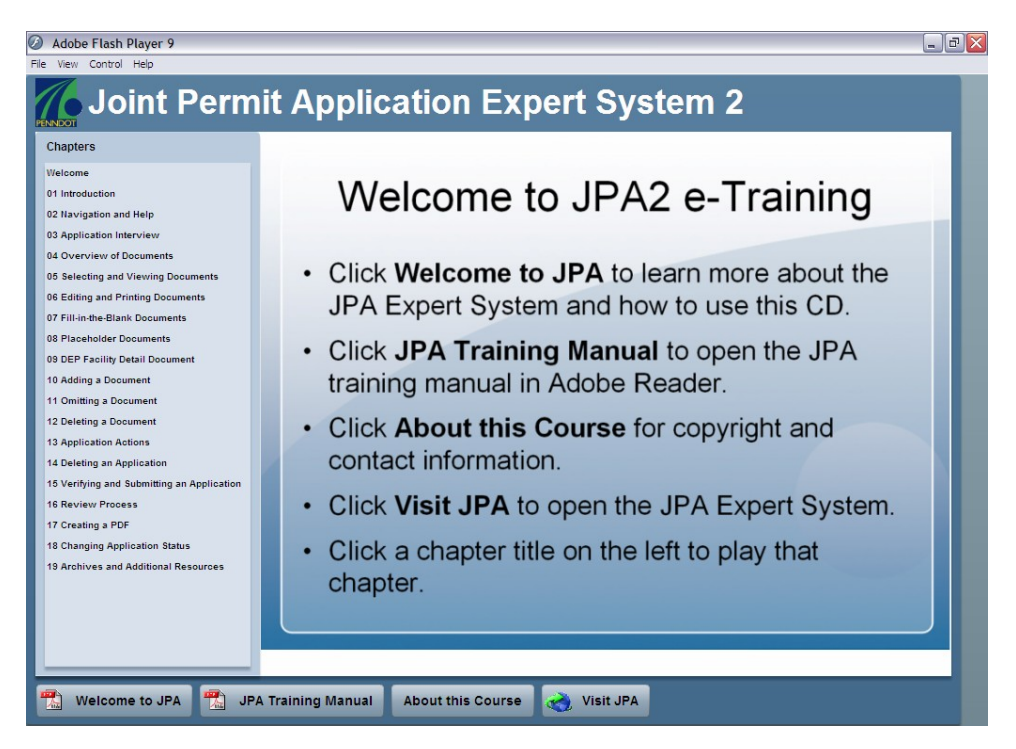

**NOTE: Running JPA2 e-Training from a network drive may result in poor playback.**